## Microsoft Lens – Comment numériser un document ou une image

Version du 21 février 2022 - DB

Si ce n'est pas déjà fait, installez l'application *Microsoft Lens* sur votre téléphone cellulaire ou votre tablette (Apple ou Androïde).

1. Démarrez l'application Microsoft Lens

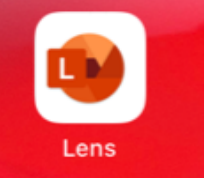

- 2. Numériser un document
	- a. Sélectionnez l'option « Document » dans le menu en bas;
	- b. Cadrez le document à numériser;
	- c. Si l'icône de capture automatique est présente (caméra avec un « A »), cliquez dessus pour la désactiver;
	- d. Appuyez sur le bouton blanc pour numériser le document.

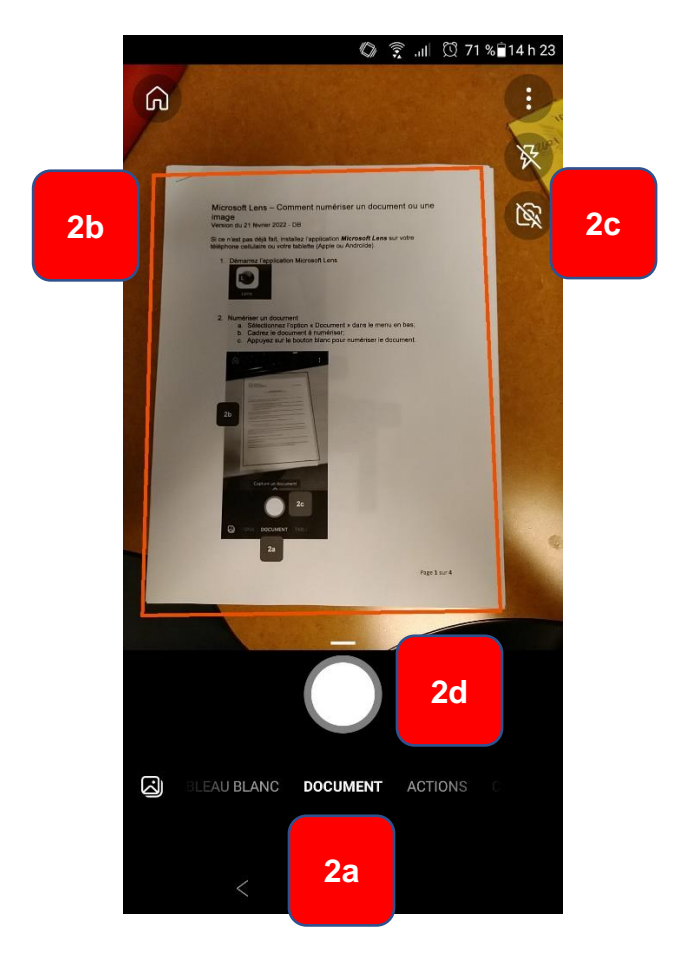

3. **Au besoin** cliquez sur le symbole « > » puis, dans tous les cas, cliquez **Sur « Confirmer ».**<br>Density of the server of the server and as a series of the server of the series of the series of the series of the series of the series of the series of the series of the series of the series of the se

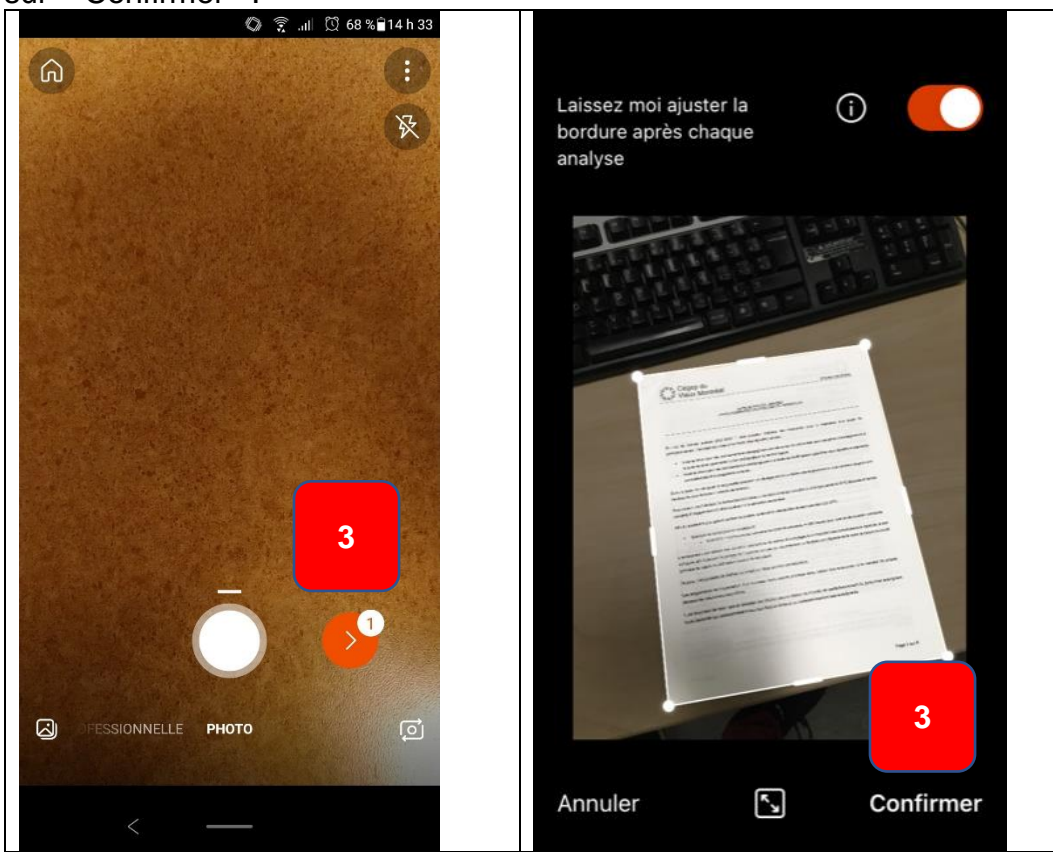

4. Appuyez sur « Options » en haut à droite.

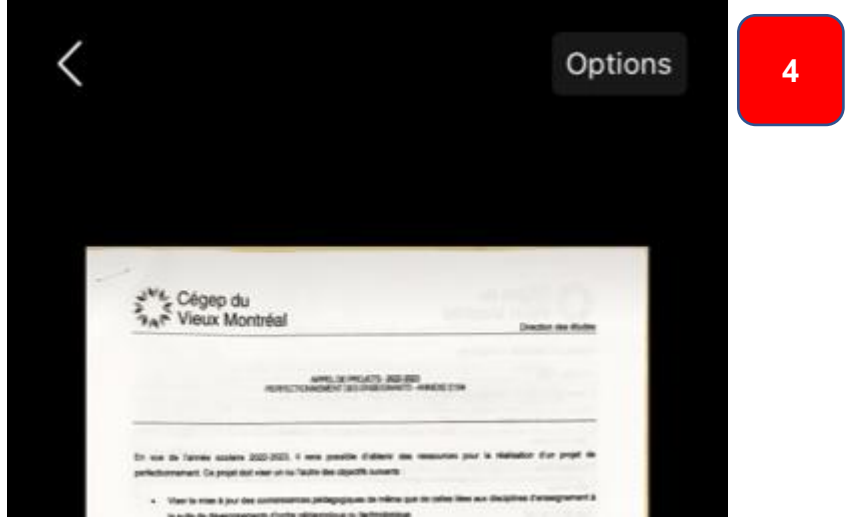

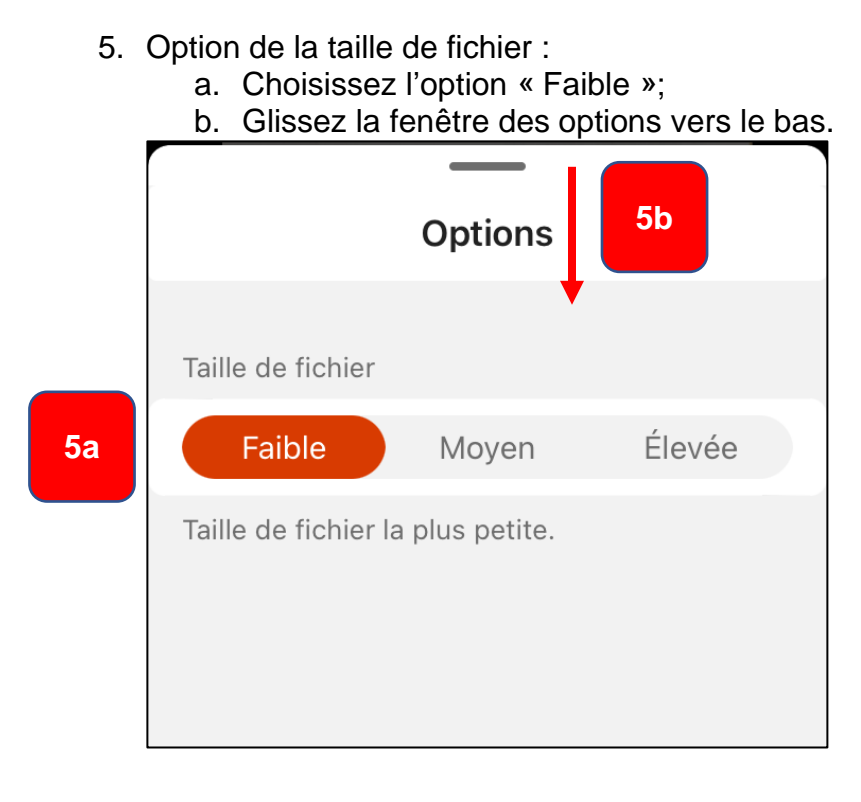

## 6. Cliquez sur « OK » ou « Terminer »

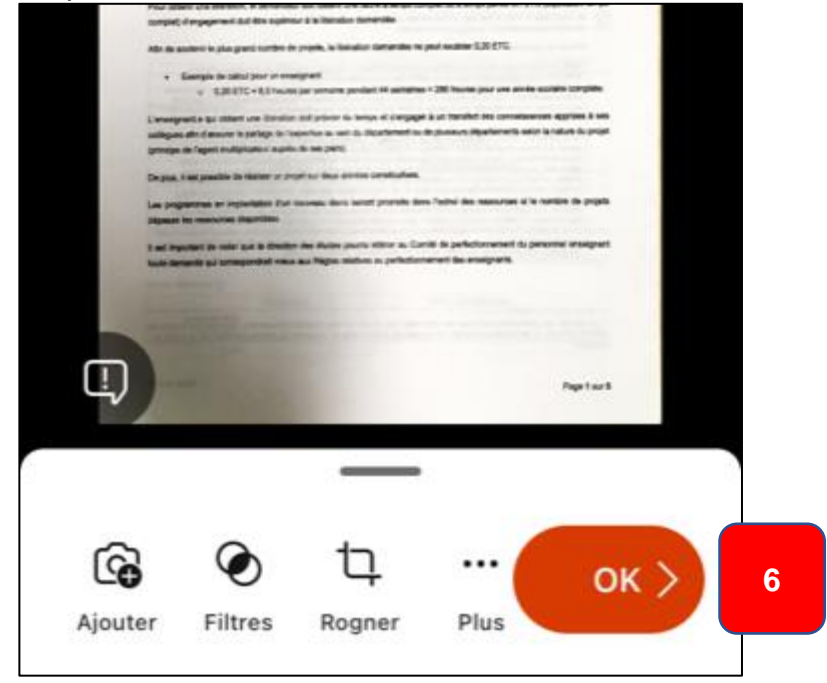

7. Sauvegardez sous l'option « Photo » ou « Galerie » et cliquez au besoin sur « Enregistrer ».

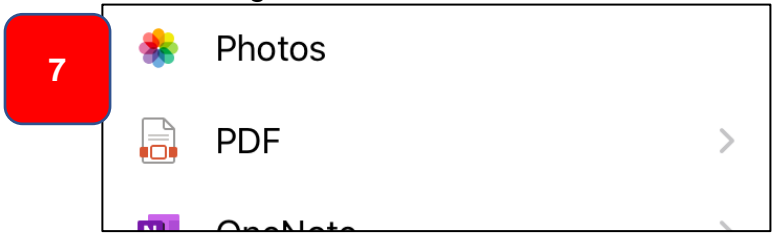

8. Cliquez sur le «  $X$  » ou sur la flèche «  $\leftarrow$  » pour numériser un autre document.

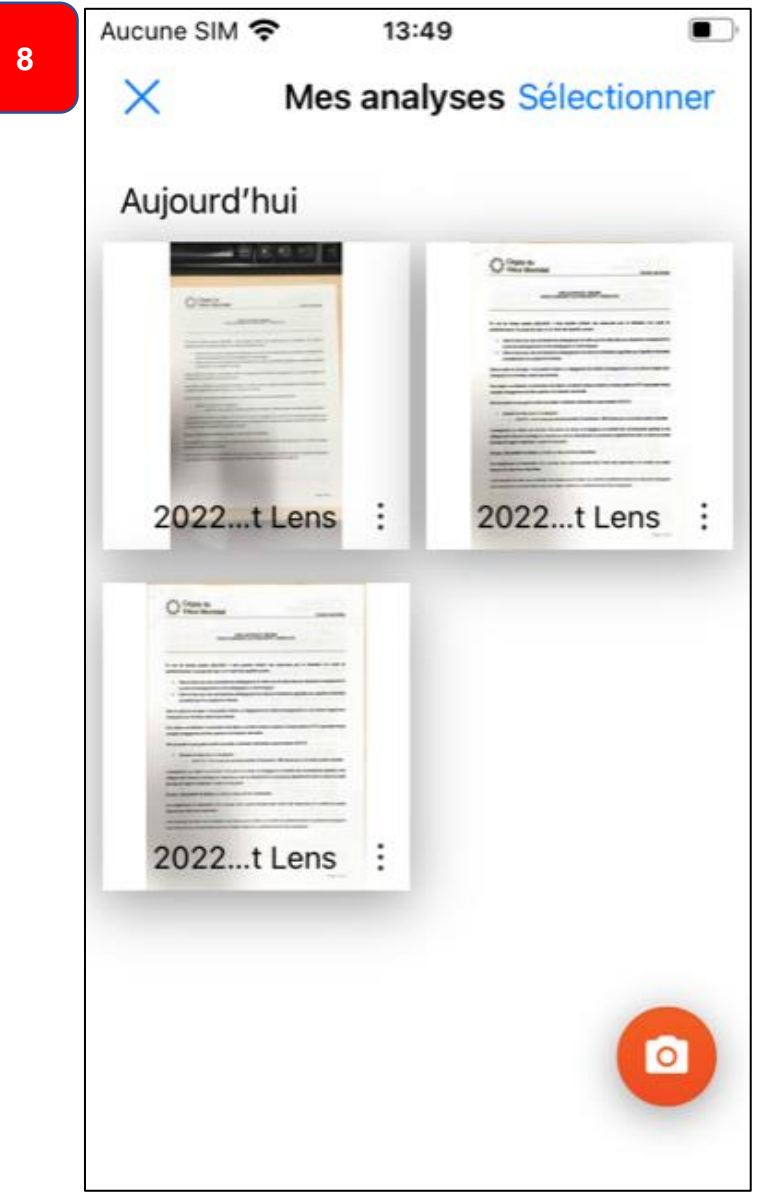